## **Day Note in Calendar view**

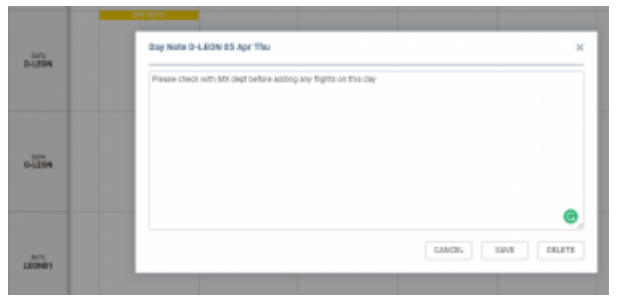

Editing 'Day Note' in Calendar view

It is now possible to add a 'Day Note' per aircraft in the Calendar view.

## **Adding a Day Note** is quite easy:

- 1. Choose a specific day and aircraft in the Calendar view you would like to add a Day Note for
- 2. Right-click the mouse within this tile to open the dropdown list
- 3. Choose 'Add Day Note' option to open the edit window
- 4. Insert the note and press 'SAVE'
- 5. Once saved, it will display as **EXECUTE THE DAY NOTE** within the particular tile it was added to

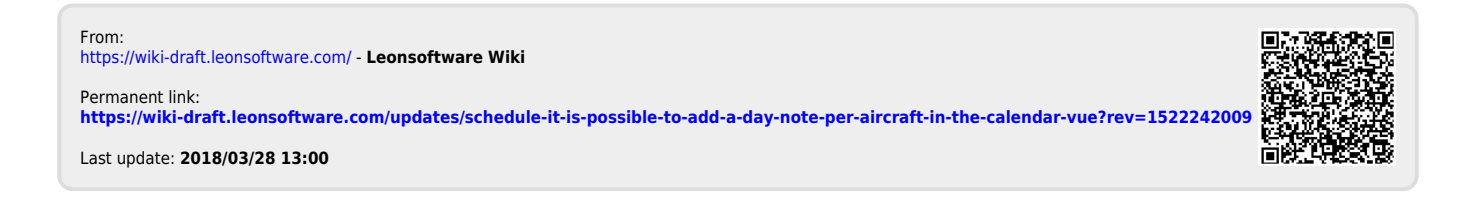